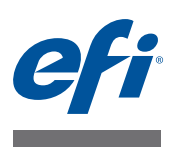

# **Customer Release Notes FreeFlow Express to Print, Makeready, Process Manager, Web Services, Print Manager, and Output Manager, version 9.0 SP10**

#### **Product: Xerox EX Print Server, Powered by Fiery for the Xerox iGen 150 Press, version 1.0**

This document contains information about the installation and use of FreeFlow Express to Print, Makeready, Process Manager, Web Services, Print Manager, and Output Manager, version 9.0 SP10, for the Xerox EX Print Server Powered by Fiery for the Xerox iGen 150 Press, version 1.0.

The term "EX Print Server" is used to refer to the Xerox EX Print Server Powered by Fiery for the Xerox iGen 150 Press, version 1.0. The term "digital press" refers to the Xerox iGen 150 Press.

The EX Print Server version 1.0 fully supports the following FreeFlow applications:

- FreeFlow Express to Print
- FreeFlow Makeready
- FreeFlow Process Manager
- FreeFlow Web Services
- FreeFlow Print Manager
- FreeFlow Output Manager

# **EX Print Server Overview**

The Xerox EX Print Server Powered by Fiery for the Xerox iGen 150 Press is a Paper Catalog driven product. It does not support the selection of stocks by attributes. Only stocks already defined on the Press User Interface and in the EX Print Server Paper Catalog can be used, and must be specified by identifier/name in all FreeFlow applications, not by attributes. You are expected to select specific Paper Catalog stocks in this production environment. When a job is sent without a Paper Catalog stock selection, the job is marked pink in Command WorkStation and tagged with the error message "Stock not selected."

Jobs printed from Makeready will require you to change the stocks defined in the job to Paper Catalog defined stocks. This is done from the Job Setup dialog box after you select Production Print from Makeready, and then open the Stock library to select a Paper Catalog stock. Paper Catalog stocks display with "(Printer)" appended to the stock name, for example "Letter (LEF) (Printer)." Stocks that have "(User)" appended to the name are not Paper Catalog stocks and should not be used.

Saved job tickets will not be usable as is. When loading a job with a saved job ticket that specifies stocks by attributes, you must change the stocks to Paper Catalog defined stocks before you submit the job from FreeFlow.

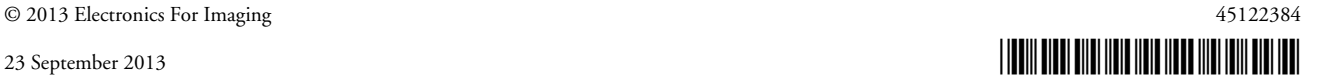

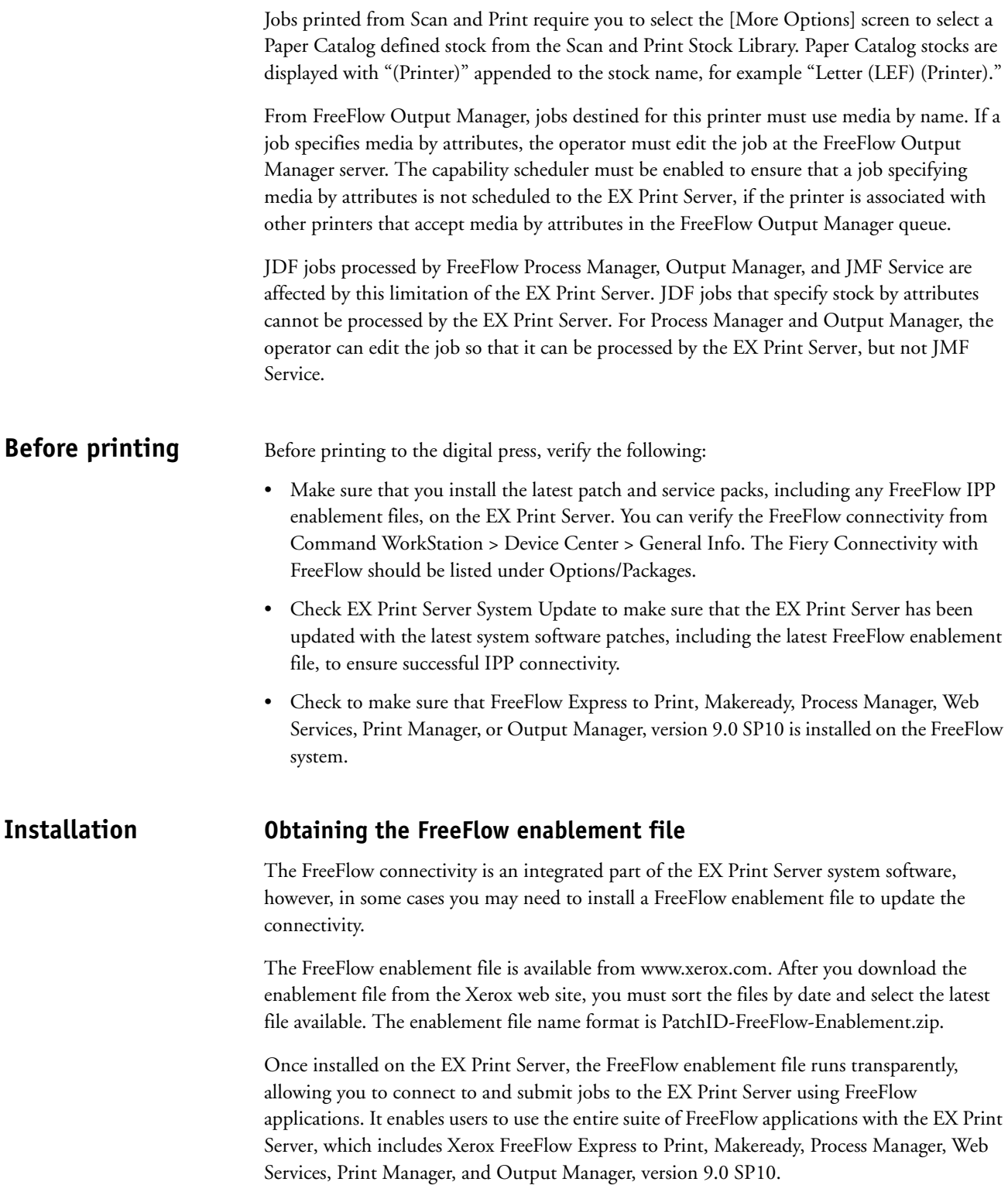

#### **Installing the Fiery FreeFlow enablement file**

Use the following procedure to download the file to the EX Print Server.

**NOTE:** Although the installation method is similar to the way many patches are installed on the EX Print Server, the FreeFlow enablement file is not a patch, and does not fix a defect.

**NOTE:** In the following procedures, the term "PatchID" is used to refer to the enablement file.

#### **TO OPEN THE .EXE FILE**

- **1 Make sure that EX Print Server, version 1.0 system software is installed.**
- **2 Double-click the Zip file to extract the PatchID.exe file to a computer on the same network as the EX Print Server.**
- **3 Double-click PatchID.exe to start the download.**
- **4 Select PatchID.exe and click Next.**
- **5 Click Accept for the license agreement.**

#### **TO INSTALL THE FREEFLOW ENABLEMENT FILE WITH THE FIERY PATCH DOWNLOADER**

#### **1 Double-click the PatchID.ps file.**

The Fiery Patch Downloader application starts.

**2 Click Next.** 

The License Agreement window appears.

**3 Click Accept.**

The Logon dialog box appears.

**4 Type "admin" and enter the administrator password.** 

For information about the default administrator password, see *Configuration and Setup*.

- **5 Type the EX Print Server IP address or EX Print Server server name for the Hostname.**
- **6 Click Connect.**

The Server Information window appears.

**7 Click Download.**

The PatchID.exe file is extracted and downloaded.

- **8 Click Next.**
- **9 Select Restart Fiery Service.**

Allow the EX Print Server to restart without interruption.

**10 When the EX Print Server displays Idle, print a Configuration page, and verify that the Update Information section includes the enablement file name.**

# **Setting the print path**

Use the following procedure to set up a FreeFlow application to print to the Xerox iGen 150 Press.

**NOTE:** The first time you add and connect to a digital press, the Printer Registration may fail to connect and identify the Printer Model and Controller/Server Type, and to retrieve and display the EX Print Server printer connections (queues). If you encounter this issue, restart the EX Print Server and try again.

#### **TO SET UP A FREEFLOW APPLICATION TO PRINT TO THE XEROX IGEN 150 PRESS**

**1 From the FreeFlow Printer Registration application, select Add.** 

The Add Printer Wizard dialog box appears.

**2 Enter the IP address of the EX Print Server and click Identify Configuration to automatically detect the Printer Model and the Controller/Server Type.**

**NOTE:** If the network cannot automatically detect the digital press and EX Print Server, do the following:

- Select Xerox iGen 150 Press from the Printer Model list.
- Select Xerox EX Print Server 1.0 from the Controller/Server Type list.
- In the dialog box that appears, select the "Automatically register all queues at printer" check box to automatically register the EX Print Server print queues, including any virtual printers that you set up.

**NOTE:** If you do not see the available EX Print Server print queues (hold, print, direct, or the name of the virtual printer), this indicates a network connection problem. Make sure that the latest EX Print Server patches are installed, including any FreeFlow enablement patches, and then restart the EX Print Server and try again.

• Follow the Printer Registration instructions to complete the printer installation.

# **New features Mixed Tab sets supported**

This is a feature in FreeFlow Makeready and is supported with Fiery Connectivity for FreeFlow. A job can contain one or more different tab sets, for example one tab set with a three tab position and the other set with a five tab position. By default, unused tabs are always sent to a Top Tray. For information about how to program Tab stocks, see ["Tab printing" on](#page-9-0)  [page 10](#page-9-0).

# **FreeFlow Output Locations and Fiery Output Tray Destinations for jobs with tabs and unused tabs**

For information about how the FreeFlow Output Locations correspond to the Fiery Output Tray Output Destinations for Main Job and Blank Tab, see the following table. For the EX Print Server's Mixed Media print option, the unused tabs listed as blanks have the output tray set in Mixed Media.

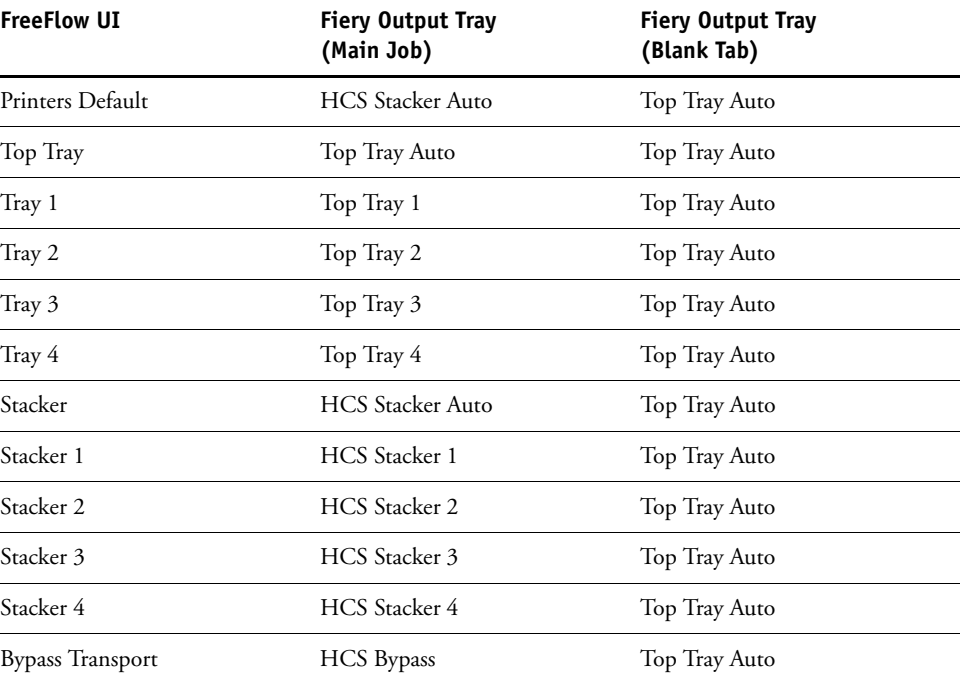

**NOTE:** The FreeFlow UI displays only the trays that are actively available online.

# **EX Print Server Color Profiles in FreeFlow**

For information about how the EX Print Server color profiles are retrieved and displayed in the FreeFlow UI, see the following table.

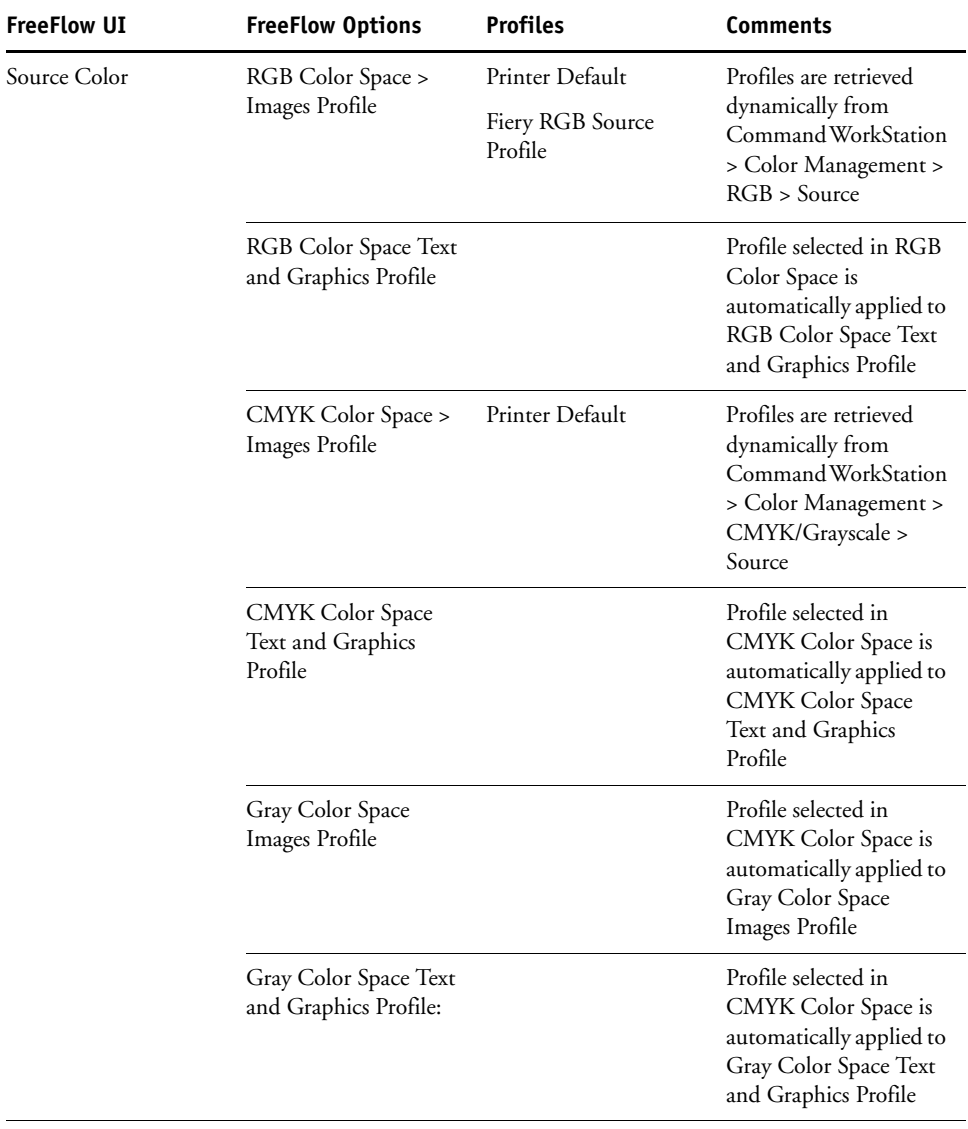

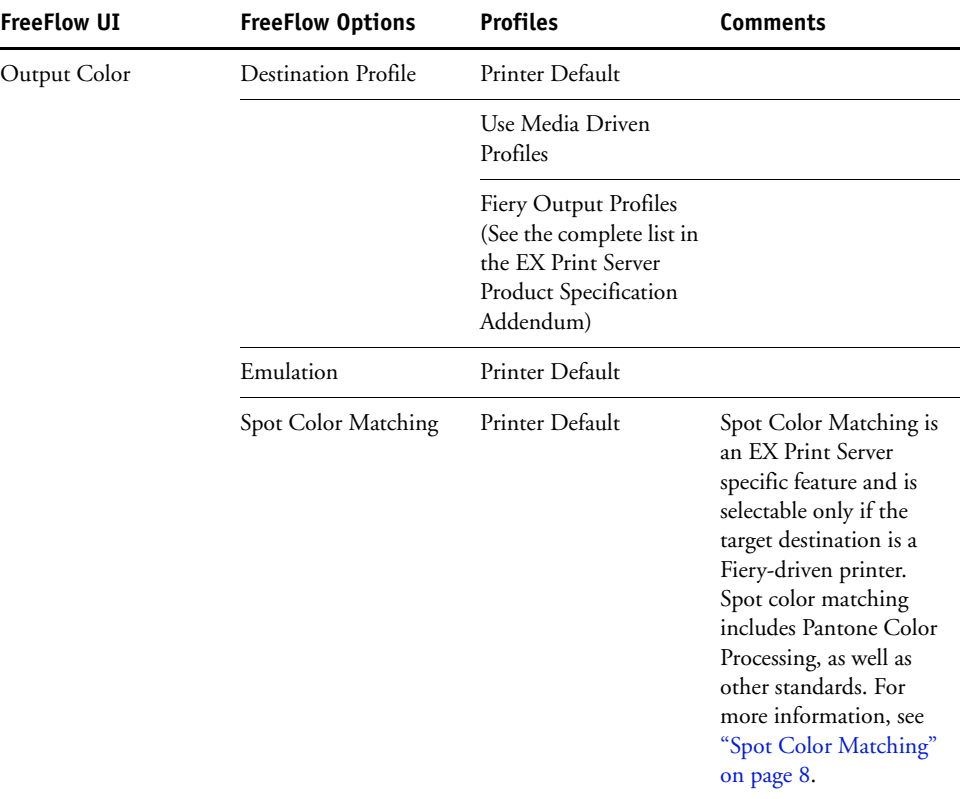

# **Image Quality mappings**

FreeFlow Brightness settings map to the EX Print Server Brightness settings as follows:

- $-100 = 115\%$  Darkest
- -50 = 110% Darker
- $-25 = 105\%$  Dark
- $0 = 100\%$  Normal
- $25 = 95\%$  Light
- $50 = 90\%$  Lighter
- $\cdot$  100 = 85% Lightest

# **Fiery Paper Catalog and FreeFlow Stock Library**

The Fiery Paper Catalog entries are retrieved and displayed in the FreeFlow Stock Library, whenever the FreeFlow print settings for a given Fiery print controller are changed. The stock library marks the Fiery Paper Catalog media as Printer stock. Stock that is currently loaded in a tray is flagged as YES in the In Tray column.

FreeFlow Uncoated Finish options map to the EX Print Server Media Finish options.

FreeFlow Drilled option (if turned on) maps to the EX Print Server Pre-punched media option.

Ordered/sequenced stock is supported. The FreeFlow Sequence value maps to EX Print Server Media Set Count. The allowable range is 0-100.

#### **Image Quality options**

The following Halftone values are supported:

- Printer Default
- Dot 160
- Dot 180
- Dot 180/250
- Dot 210
- Dot 250

The 180/250 Dot combo screen option maps to the following EX Print Server Image options:

- Digital press image mode = 180
- Digital press text mode = 250 dot
- Digital press graphics mode = 250 dot

The Fiery's Dynamic HD (High Definition) Text & Graphics are supported through FreeFlow Anti-Aliasing with the following options:

- Printer Default
- Off
- HD-Low
- HD-Med
- HD-Hi

#### <span id="page-7-0"></span>**Spot Color Matching**

The FreeFlow enablement supports Spot Color Matching. With the Spot Color Matching print option, you can determine how spot colors are printed at the EX Print Server:

• Spot Color Matching On uses color tables built into the EX Print Server to simulate the spot color with the closest equivalent available using the CMYK toners of the digital press connected to the EX Print Server. If your EX Print Server supports the Spot-On spot color editor in Command WorkStation, you can customize the spot color definitions used by ColorWise.

• Spot Color Matching Off instructs the EX Print Server to simulate the spot color using CMYK equivalents defined by the spot color manufacturer. These are the same CMYK values used by applications that include spot color libraries. This CMYK combination is then printed with the CMYK Simulation setting you choose, such as SWOP or DIC.

#### **Contrast, Saturation, and Color Cast**

The FreeFlow enablement supports Contrast, Saturation, and Color Cast.

**NOTE:** For these features to work, you may need to install an additional Fiery patch, which can be downloaded to the EX Print Server from System Updates.

To view how Saturation, Contrast, and Color Cast map on the EX Print Server, perform the following steps:

- **1 Submit a color job to the EX Print Server Hold queue.**
- **2 In Command WorkStation, select the job and right-click it.**
- **3 Select Process and Hold.**
- **4 After the job is RIPped and is highlighted in dark gold color, right-click it.**
- **5 Select Launch EFI Image Viewer.**
- **6 To view Saturation, select the Color Wheel tab, and then select Saturation from the pull-down menu.**
- **7 To view Contrast and Color Cast, select the Curves tab and note how the curves have changed.**

The color curves in Image Viewer reflect the adjustments that were made in FreeFlow.

Image Viewer allows color adjustment in a job in Color Wheel or Curves mode. In the FreeFlow IPP implementation, EX Print Server uses the Curves mode to adjust colors for the Saturation, Contrast, and Color Cast.

**NOTE:** If you switch to Color Wheel mode after adjusting color curves in Curves mode, all of your curve adjustments are lost. A warning message appears before you lose your adjustments. This occurs regardless of whether the changes come with the FreeFlow job, or are performed manually on the job in Image Viewer.

#### **Virtual printers**

The FreeFlow enablement supports Fiery Virtual Printers, which allow you to print to the EX Print Server using predefined settings saved as a special print queue. The Fiery administrator can create virtual printers and publish them so that users can access them on the network. For information about using virtual printers, see *Utilities*.

**NOTE:** After you create a new EX Print Server Virtual Printer, you must reboot the EX Print Server before you register the virtual printer with FreeFlow.

# **Tab printing Tab printing**

<span id="page-9-0"></span>Tab printing is supported for both full-cut and precut tabs. Precut tabs are supported for Exception Pages. They map to the Fiery Page Range feature found under Mixed Media.

For information about using Mixed Media, see *Utilities*.

## **Printing Raster Document Object files that contain precut tabs**

The EX Print Server supports precut tabs in FreeFlow applications such as Makeready. To ensure that the text prints on tabs, send the job directly to the EX Print Server, without previewing it in Command WorkStation or changing the settings in Job Properties.

Keep in mind the following when using tabs:

- Tabs must be programmed as  $9 \times 11$ -inch precut tabs, not  $8.5 \times 11$ -inch.
- Tabs are short edge feed.
- Tabs face the back of the printer.
- The last tab of the set must be on top if the job is programmed as N to 1.
- Program the correct weight of the tabs.
- If the tabs are precut, be sure to program the tab sequence number, which is the number of tabs in the set, not the number of tabs used.
- FreeFlow does not support source tray selection. Tab stocks come in sets of three or five tab positions, for example, with each tab position offset from the previous one so the tabs do not overlap. If a job contains different sets of tabs, then each tab set must be loaded into a different tray. Tab stocks loaded in different trays should have an attribute that differentiates them from each other.
- In order to eject unused tabs correctly, you need to select an output location, such as Top Tray, Stacker or Stacker-2 on the Job Setup tab. Do not select Printer's Default or Automatic, otherwise unused tabs are expelled to the same tray as the job, resulting in incorrect output.

If the print job is sent as an RDO (raster document object) file, or processed through Xerox PostScript conversion, the page size is not predefined, but the job prints correctly.

When you send an RDO file to the EX Print Server and insert tabs in Command WorkStation, the tab text does not print correctly on the right side. To avoid this, insert tabs in FreeFlow Makeready or send the job to Command WorkStation as a PDF (not RDO) file.

**NOTE:** You must save the file with the .RDO extension. If you override the job name found in Job Notes, make sure that the job name ends with the .RDO extension. An RDO file that contains precut tabs must print to the EX Print Server Print queue or Hold queue. Also, if you process and hold the job in Command WorkStation, the job loses its precut tab attributes and any text on the tabs fails to print.

# **Command WorkStation**

# **Instruction character length**

If you send a job over IPP with the FreeFlow Special Instructions between 120 and 127 characters in length, you will get an error message and Command WorkStation must close. If this error reoccurs, restart the EX Print Server. As a workaround, limit special instructions to less than 120 characters.

## **Printing FreeFlow Output Locations and EX Print Server Output Destinations**

For information about how the FreeFlow Output Locations correspond to EX Print Server Output Destinations, see the following table.

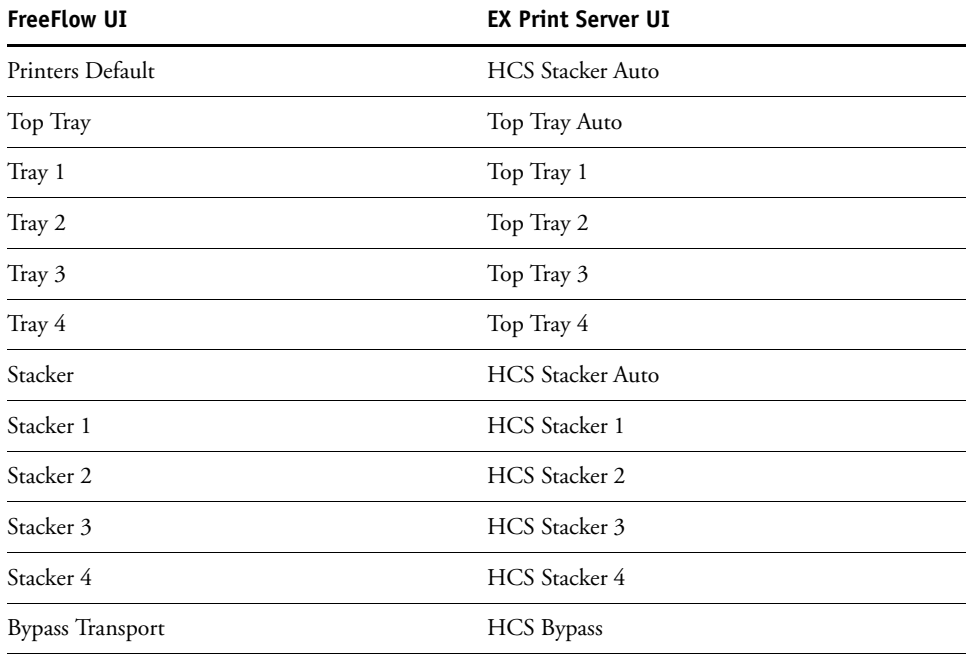

#### **DFA profiles**

DFA profiles on the EX Print Server are supported in FreeFlow. You can access the DFA profiles on the EX Print Server from Custom Finishing in FreeFlow.

DFA profiles are defined in the EX Print Server as:

- Custom 1
- Custom 2
- Custom 3
- Custom 4

The DFA profiles must be programed exactly as defined above in FreeFlow's Custom Finishing.

**NOTE:** The profiles must be programmed at the digital press. For more information, see the documentation that accompanies the digital press and DFA device.

If you add an additional DFA profile, the new profile is displayed as "None" on the EX Print Server. If no profile is required, FreeFlow Print Manager uses the Printer's Default profile.

Access the DFA Profiles on the EX Print Server from Custom Finishing in FreeFlow.

### **Using EX Print Server FreeForm Masters from FreeFlow**

To use an EX Print Server FreeForm Master from FreeFlow, perform the following steps:

- **1 Select Background Form on the FreeFlow Image Adjustment tab.**
- **2 Type the FreeForm number, as assigned on the EX Print Server, in the Form Name dialog box.**

#### **Printing to EX Print Server using the FreeFlow Job Submission option**

If you are using FreeFlow Job Submission options, select the EX Print Server's Print queue in order to receive the expected result.

The following table describes the result when FreeFlow is connected to the different EX Print Server queues.

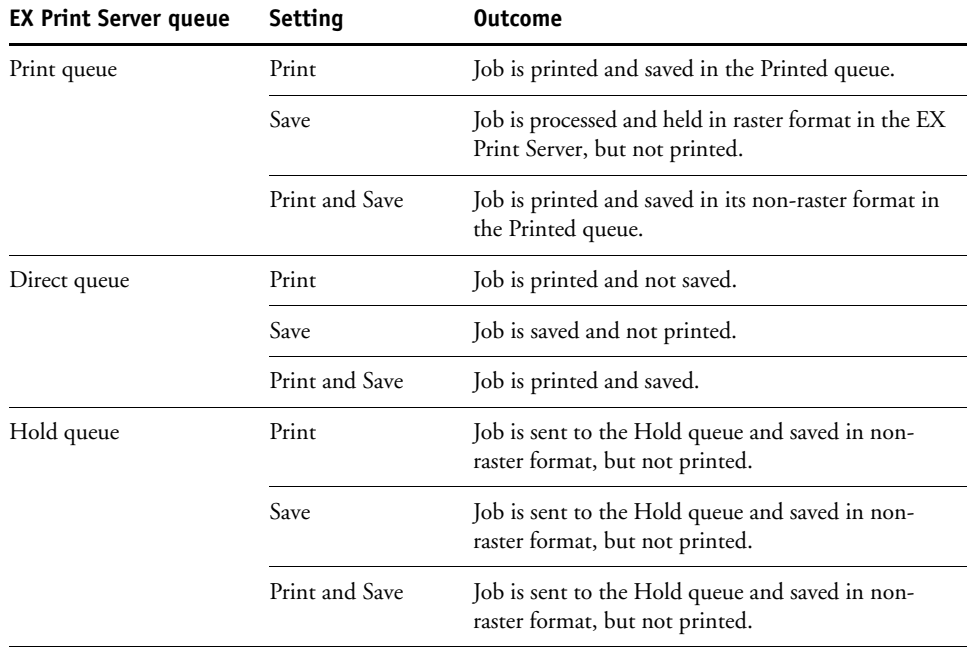

# **Cancelling jobs**

Cancelling a job from FreeFlow Status does not cancel the job at the EX Print Server. As a workaround, cancel the job from Command WorkStation.

# **Printing covers**

Back covers do not print when you choose to print a range of pages from a job. To print both a front and back cover, you must print the entire job.

# **Autofit and Tabloid jobs**

Autofit and Tabloid jobs (for example, A3 and SRA3) submitted from FreeFlow Makeready are shifted up and to the left, resulting in clipped images.